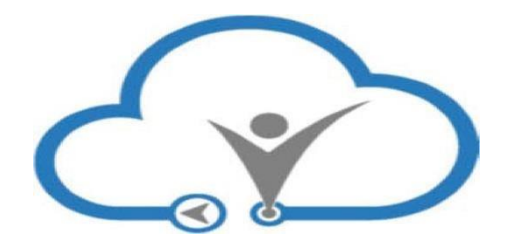

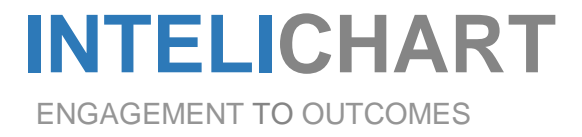

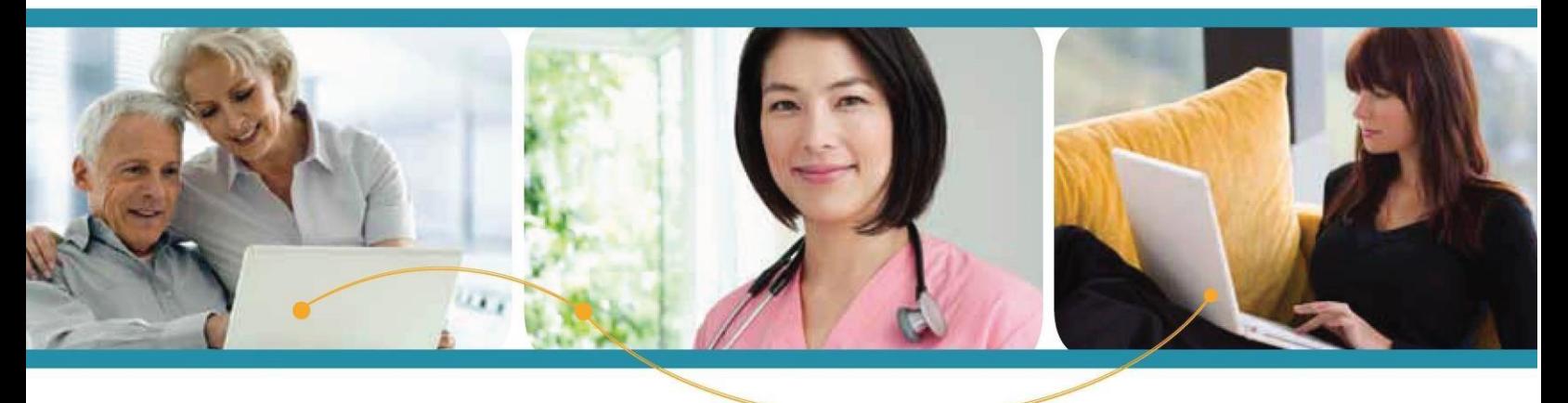

InteliChart "How To"

Adding an Adolescent

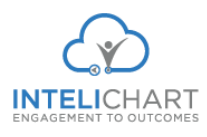

## **How to Add an Adolescent**

Parent/ Guardian must be given consent from patient in order to receive access to Patient Portal account. After receiving patient's consent, below is the step-by-step process on how to add an adolescent to an existing account:

Upon receiving the email below

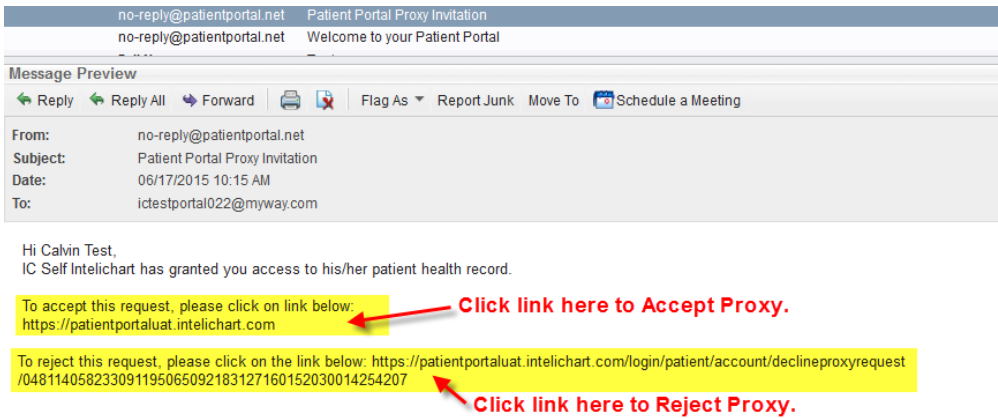

Click the link to accept proxy access the "Authorization for Release of Medical Information" box displays. 1. Choose the Cell Carrier, 2. Click **Continue**.

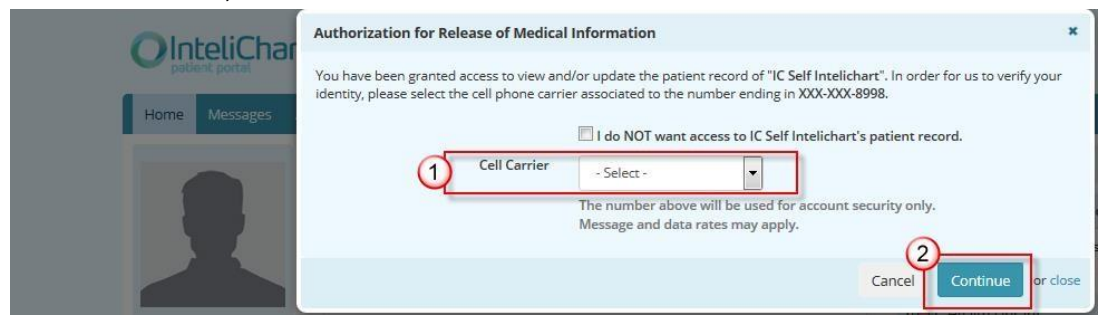

InteliChart assumes no responsibility for errors or omission and reserves the right to change this material at any time without notice. Do not reproduce or duplicate without written permission from InteliChart. IC-3.5X

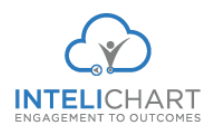

The Portal will send a text with a verification code to be entered by the Patient / Guardian.

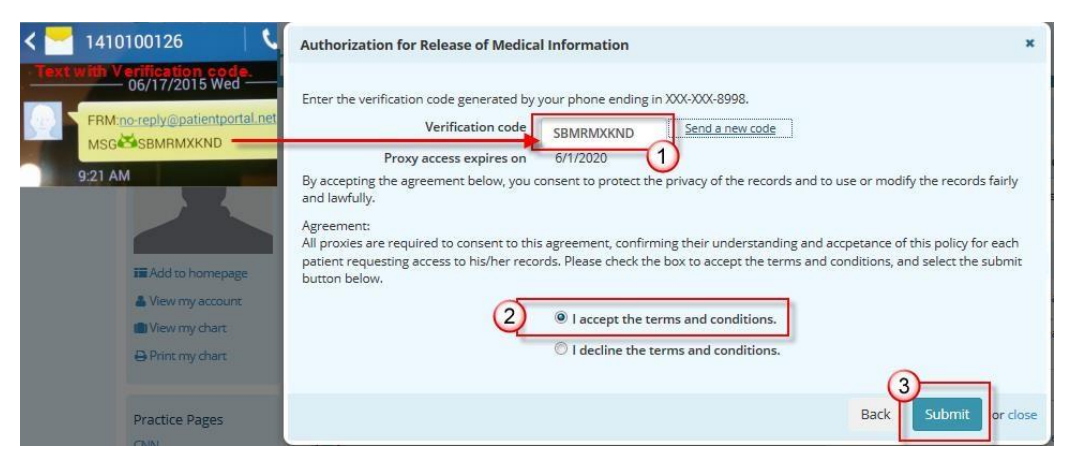

When the Parent/Guardian User accepts proxy access the user will: 1. Enter the verification code from the text, 2. Accept terms and conditions, 3. Click **Submit** when done.

The Proxy User will display on the Patient Portal **Settings** page in the **Associated Accounts** section. The Patient Portal account user can remove a Proxy by clicking the **Remove Association** link.

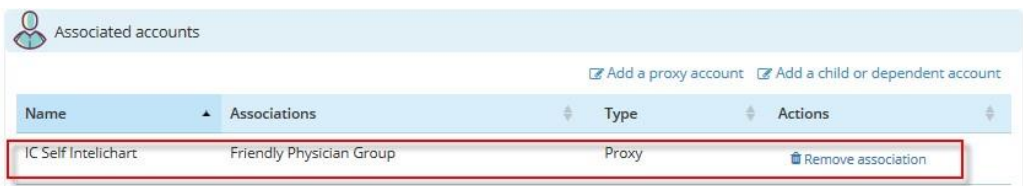

The Proxy User can access the Patient Portal account for the person that they are a proxy for from the **Switch Account** link.

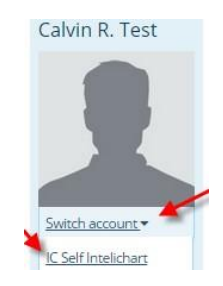

InteliChart assumes no responsibility for errors or omission and reserves the right to change this material at any time without notice. Do not reproduce or duplicate without written permission from InteliChart. IC-3.5X